# Satellite Pro<sup>™</sup> 430 Series Satellite Pro<sup>™</sup> 435CDS

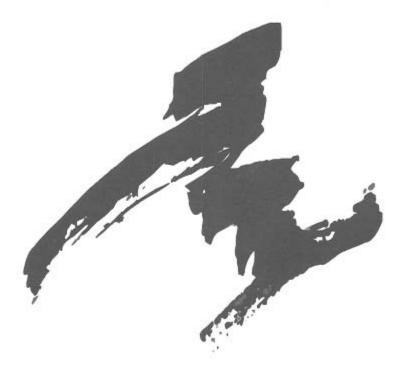

## **Reconfiguration Guide**

# Satellite Pro<sup>™</sup> 430 Series Satellite Pro<sup>™</sup> 435CDS Reconfiguration Guide

## Copyright

This manual is copyrighted by Toshiba Corporation with all rights reserved. Under the copyright laws, this manual cannot be reproduced in any form without the prior written permission of Toshiba. No patent liability is assumed, however, with respect to the use of the information contained herein.

© 1997 by Toshiba Corporation. All rights reserved.

### **Export Administration Regulation**

This document contains technical data that may be controlled under the U.S. Export Administration Regulations, and may be subject to the approval of the U.S. Department of Commerce prior to export. Any export, directly or indirectly, in contravention of the U.S. Export Administration Regulation is prohibited.

### Disclaimer

This guide has been validated and reviewed for accuracy. The sets of instructions were accurate for the Satellite Pro 430 Series and Satellite Pro 435CDS computers at the time of this guide's production. However, succeeding computers and guides are subject to change without notification. Therefore, Toshiba assumes no liability for damages incurred directly or indirectly from errors, omissions or discrepancies between the computer and the guide.

### Trademarks

MaxTime is a registered trademark, and AccuPoint, Fn-esse, magiCDisc and Satellite Pro are trademarks of Toshiba America Information Systems.

MS-DOS, Microsoft and Windows are registered trademarks of Microsoft Corporation.

TranXit is a trademark of Puma Technology, Inc.

All other brand and product names are trademarks or registered trademarks of their respective companies.

# Contents

| Which Version of Windows Do You Use?    | 2    |
|-----------------------------------------|------|
| Reconfiguring a Windows 95 System       | 2    |
| Before You Start                        |      |
| Preparing to Install                    |      |
| Turn Resume Mode Off                    | 3    |
| Modify the Toshiba Companion Diskette   |      |
| Installing Windows 95                   | 5    |
| Selecting Components                    | 8    |
| Setting Up Microsoft Exchange           | . 10 |
| Installing the Display Drivers          | . 10 |
| Installing Mediamatics Software MPEG    | . 11 |
| Installing Intel Video Interactive      | . 12 |
| Installing the Toshiba Access Panel     | . 14 |
| Installing Toshiba Fn-esse              | . 15 |
| Installing magiCDisc                    | . 16 |
| Installing TranXit                      | . 17 |
| Verify the IrDA Port Settings           | . 18 |
| Install TranXit                         |      |
| Installing Sony Music Screeners         |      |
| Installing the Toshiba User's Guide     |      |
| Installing Logitech MouseWare 95        |      |
| Installing the Companion Disk Utilities | . 25 |
|                                         |      |

| Installing CardWorks                          | 26 |
|-----------------------------------------------|----|
| Adding Suspend to the Start Menu              |    |
| Modifying the Computer's Startup Files        | 27 |
| Install Additional Programs                   |    |
| Reconfiguring a Windows for Workgroups System |    |
| Before You Start                              | 29 |
| Install the Toshiba Companion Programs        | 30 |
| Install MS-DOS 6.22                           |    |
| Install Toshiba MS-DOS Enhancements           | 32 |
| Install the System from CD-ROM                | 33 |
| Install the System from Diskettes             |    |
| Install Windows                               | 34 |
| Install the Toshiba Windows Advanced Display  |    |
| Driver                                        | 34 |
| Install MaxTime, Hardware Setup and Fn-esse   | 35 |
| Install the ESS Sound System                  | 36 |
| Install magiCDisc                             | 37 |
| Install TranXit2                              |    |
| Install the AccuPoint Driver                  | 38 |
| Install CardSoft                              |    |
| Install Intel Video Interactive               | 40 |
| Install MSVideo for Windows                   | 40 |
| Install Windows QuickStart                    | 41 |
| Install the Sony Screen Saver                 | 41 |
| Edit the CONFIG.SYS and AUTOEXEC.BAT Files    | 42 |
| Install the Enhanced IDE Software             | 43 |
| Install Online Help                           | 44 |
| Install the Microsoft Tools for Windows       | 45 |
| Set Up Advanced Power Management for Windows  | 45 |
| Install Additional Programs                   | 46 |
|                                               |    |

# Satellite Pro<sup>™</sup> 430 Series Satellite Pro<sup>™</sup> 435CDS Reconfiguration Guide

Your computer comes with programs pre-installed on your hard drive. In the event you need to reinstall these programs, follow these guidelines to reconfigure your computer to its original factory setup.

Each section of this guide describes how to reinstall or reconfigure one program or a group of programs. If you need to reinstall all of the pre-installed programs, start at the beginning and work through the entire guide. Otherwise, read only the sections that apply to the programs you need to reinstall.

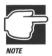

After following the instructions in this guide, all of the pre-installed programs will be on your hard disk and ready to use. The appearance of your desktop (if you're using Windows<sup>®</sup> 95) or Program Manager (if you're using Windows<sup>®</sup> for Workgroups) may be different than when you turned the computer on the first time, but these changes are cosmetic only and will not affect the operation of your programs.

## Which Version of Windows Do You Use?

This guide consists of two sections, one for Windows 95, and the other for MS-DOS<sup>®</sup> and Windows for Workgroups. The section you use depends on the version of Windows you chose when you turned your computer on for the first time:

- If you're using Windows 95, see "Reconfiguring a Windows 95 System" on page 2.
- If you're using Windows for Workgroups, see "Reconfiguring a Windows for Workgroups System" on page 29.

## **Reconfiguring a Windows 95 System**

This section describes how to reinstall the pre-installed programs onto your hard disk if you chose to use Windows 95 when you turned the computer on the first time.

## **Before You Start**

The instructions in this section make the following assumptions:

- Your hard disk is already formatted.
- You'll install only the options that were pre-installed at the factory.

To complete the steps in this guide, you'll need:

- A blank diskette
- The Microsoft<sup>®</sup> Windows 95 installation diskettes you created using the Microsoft Create System Disks program
- The Toshiba diskettes you created using the Master Disk Creator program

If you do not have these diskettes, create them now. Refer to your computer's *User's Guide* for instructions on running Microsoft's Create System Disks and Master Disk Creator.

The Satellite Pro<sup>™</sup> 435CDS is pre-installed with Windows 95 only, and comes with a Windows 95 CD-ROM and a Windows 95 CD-ROM Setup Boot Disk. If you're reconfiguring a Satellite Pro 435CDS, do not modify the Toshiba Companion Disk; instead, use the Windows 95 CD-ROM Setup Boot Disk and follow the CD-ROM installation steps.

## **Preparing to Install**

Before you start the reconfiguration procedure, complete the steps in the following sections.

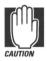

Remove any PCMCIA-compatible PC Cards, external monitors, or any other external devices attached to your Toshiba computer before proceeding with this reconfiguration. You can reattach these devices after the initial reconfiguration.

## **Turn Resume Mode Off**

Make sure the computer is not in Resume Mode. The fastest way to do this is to use the hotkey combination Fn + F3:

- 1 Press and hold Fn, then press F3 to display the Resume Mode pop-up window.
- 2 Continue holding Fn and press F3 to alternate between Resume Mode and Boot Mode.
- 3 When Boot Mode is selected, release both keys.

## Modify the Toshiba Companion Diskette

To install Windows 95 from a CD-ROM, you'll need to have a bootable diskette that loads CD-ROM support. You can create this diskette by modifying the CONFIG.SYS and AUTOEXEC.BAT files on the Toshiba Companion Diskette to enable the CD-ROM drivers.

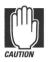

DO NOT modify your Toshiba Companion Diskette if: You are installing Windows 95 from diskettes.

You have the Windows 95 CD-ROM Setup Boot Disk (provided with Satellite Pro 435CDS computers).

Follow these steps to modify the Toshiba Companion Diskette:

- 1 Make sure the external diskette drive is connected to the computer.
- 2 Write-enable the Toshiba Companion Diskette.

The write-protect tab at the left corner of the diskette must cover the square hole.

- **3** Insert the write-enabled Toshiba Companion Diskette into the diskette drive.
- 4 Using a text editor, open the CONFIG.SYS file on the diskette.
- 5 Locate the line that reads rem device=a:\toscdrom.sys and change it to read device=a:\toscdrom.sys.
- 6 Save the CONFIG.SYS file and close it.
- 7 Open the AUTOEXEC.BAT file on the diskette.
- 8 Locate the lines that read:

rem if exist toscd001 a:\mscdex /D:TOSCD001 /M:10 acc.exe

#### 9 Change the lines to:

if exist toscd001 a:\mscdex /D:TOSCD001 /M:10 rem acc.exe

#### 10 Save the AUTOEXEC.BAT file and close it.

## 11 Eject the modified Toshiba Companion Diskette from the diskette drive.

You will use this disk in place of the Windows 95 Setup Boot Disk in the following sections.

### **Installing Windows 95**

This section describes how to install Windows 95 using either the diskettes you created using the Microsoft System Disks program or a Windows 95 CD-ROM. Follow these steps:

- 1 If you're installing from a CD-ROM, make sure the external diskette drive is connected to the computer and the CD-ROM module is installed in the computer's SelectBay.
- 2 Insert a bootable diskette into the diskette drive:
  - If you're reinstalling software on a Satellite Pro 435CDS, insert the Windows 95 Setup Boot Disk.

You received this diskette with your computer.

 If you're reinstalling software on a Satellite Pro 430 Series computer from diskettes, insert the Windows 95 Setup Boot Disk.

You created this diskette using the Microsoft Create System Disks program.

 If you're reinstalling software on a Satellite Pro 430 Series computer from CD-ROM, insert the modified Toshiba Companion Diskette.

If you haven't modified this diskette, refer to "Modify the Toshiba Companion Diskette" on page 4.

#### 3 Turn your computer off, then on, to restart it.

If you inserted the Windows 95 Setup Boot Disk, the system restarts and displays the Welcome to Setup screen. Press Enter.

If you inserted the modified Toshiba Companion Diskette, the system restarts and displays a DOS command prompt (A:\>).

### 4 Insert the disc/diskette and start the Setup program:

- If you're reinstalling software from CD-ROM, insert the Windows 95 CD-ROM into the computer's CD-ROM drive, type d:\setup and press Enter.
- If you're reinstalling software from diskettes, insert diskette 1 into the diskette drive and press Enter.

You created this diskette using Microsoft Create System Disks.

The Setup program displays the message, "Setup is now going to perform a routine check on your system."

5 Press Enter.

Setup begins to load files onto your system, and displays the Welcome to Windows 95 Setup screen.

#### 6 Click Continue.

Setup displays a message that it is preparing the Windows 95 Setup Wizard.

7 If you are reinstalling software from diskettes, insert additional diskettes as the system prompts you.

Setup displays the Software License Agreement screen.

8 Click Yes to agree to the license agreement.

Setup displays the Windows 95 Setup Wizard with "Collecting Information about Your Computer."

#### 9 Click Next.

Setup prompts you to choose a directory.

10 Accept the default (c:\windows) by clicking Next.

Setup displays the Setup Options screen.

- 11 Select Custom, and click Next.
- 12 Enter the Product Identification Number from the **Certificate of Authenticity.**
- 13 Click Next.
- 14 Enter your name and company if requested and click Next.
- 15 Click Next.
- 16 Select components to install:
  - If you're installing from CD-ROM, select Sound, MIDI or Video Capture Card.
  - If you're installing from diskettes, select CD-ROM drive and Sound, MIDI or Video Capture Card.

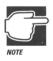

Don't select Network Adapter.

#### 17 Click Next.

Setup performs a hardware scan of your computer, then displays the Get Connected screen.

18 Select any items that apply (i.e., Microsoft Network, Microsoft Mail or Microsoft Fax) and click Next.

## **Selecting Components**

1 When Setup displays the Select Components screen, select the items listed in the following table by clicking in the box to the left of the item. Click OK after each component.

A check mark appears when the item is selected.

| For these components, | select these items and click OK.                                                                                         |
|-----------------------|----------------------------------------------------------------------------------------------------|
| Accessories           | All                                                                                                    |
| Communications        | All except Direct Cable                                                                                                  |
| Disktools             | Backup                                                                                                    |
| Windows messaging     | All                                                                                                    |
| Microsoft Fax         | All                                                                                                    |
| Multimedia            | Audio Compression<br>CD Player<br>Media Player<br>Sample Sounds<br>Sound Recorder<br>Video Compression<br>Volume Control |

The Microsoft Network The Microsoft Network

2 When all changes have been made, click Next to continue.

Setup displays the Network Configuration screen.

3 Make any necessary changes, and click Next to continue.

Setup may display the Identification screen.

4 If requested, enter your name and other identification information, then click Next to continue.

Setup displays the Computer Settings screen.

5 Click Next.

Setup displays the Startup Disk screen.

6 Select Yes and click Next.

The Setup Wizard indicates that it is copying files.

- 7 When requested to do so, insert a blank diskette into the diskette drive.
- 8 Click Next.
- 9 When the copy is finished, remove the disk and click OK.
- 10 Label the diskette "Windows 95 Setup Boot Disk."
- 11 Click Next and insert additional diskettes as the system prompts you.
- 12 When Setup displays the Finishing Setup message, remove the diskette from the drive and click Finish.

The computer restarts.

- 13 Enter user's name and Windows password as the screen instructs you.
- 14 Click OK.
- 15 Confirm your password as the screen instructs you.

The computer sets up Hardware, Control Panel, Programs on the Start Menu, Windows Help, the MS-DOS program settings, Time Zone and Microsoft Exchange.

16 When the system displays the Time Zone date and time screens, make any necessary changes, then click OK.

## Setting Up Microsoft Exchange

If you chose Microsoft Exchange, Setup prompts you to confirm your selections.

- 1 When asked if you've used Microsoft Exchange before, click Cancel.
- 2 Click Yes.

You can add your printer at this time, or click Cancel.

## **Installing the Display Drivers**

#### 1 Insert the disc/diskette containing the files:

- If you're installing from CD-ROM, insert the Toshiba Pre-installed Software CD-ROM into the CD-ROM drive.
- If you're installing from diskettes, insert the display drivers diskette into the diskette drive.
- 2 Click an unused area of the desktop with the secondary AccuPoint<sup>TM</sup> button.

Windows 95 displays a shortcut menu.

#### 3 Click Properties.

Windows 95 displays the Display Properties dialog box.

#### 4 Click the Settings tab.

The Settings tab moves to the front of the dialog box.

#### 5 Click Advanced Properties.

Windows 95 displays the Advanced Display Properties dialog box.

6 In the Adapter section of the dialog box, click Change.

Windows 95 displays the Select Device dialog box.

#### 7 Click Have Disk.

Windows 95 displays the Install From Disk dialog box.

#### 8 If you're installing from:

- CD-ROM, type d:\chips in the "Copy manufacturer's files from" box and click OK.
- Diskettes, type a:\in the "Copy manufacturer's files from" box and click OK.

Windows 95 displays the Select Device dialog box.

The model will be Chips and Technologies, Accelerator (New).

- 9 Click OK to install the driver.
- 10 After Windows 95 finishes copying the files, click Close.
- 11 Change the size of the Desktop area to 800 by 600 pixels, then click Apply.
- 12 You may be prompted to specify your monitor type. If so, select Laptop Display Panel (800 x 600) and click OK.
- 13 Restart the computer as prompted.

## **Installing Mediamatics Software MPEG**

This procedure installs the Mediamatics Arcade Media Player.

- 1 Insert the disc/diskette containing the files:
  - If you're installing from CD-ROM, insert the Toshiba Pre-installed Software CD-ROM into the CD-ROM drive.
  - If you're installing from diskettes, insert the MPEG-1 Arcade Player for Windows 95 disk 1 into the diskette drive.

- 2 If you're installing from CD-ROM, follow these steps:
  - a Double-click the My Computer icon.

Windows 95 opens the My Computer window.

**b** Click the CD-ROM drive icon (d:\) with the secondary AccuPoint button.

Windows 95 displays a shortcut menu.

- c Click Install Mediamatics Media Player.
- d Press Enter to agree to the MPEG Arcade 95 License Agreement.
- 3 If you're installing from diskette, follow these steps:
  - a Click Start, then click Run.

Windows 95 displays the Run dialog box.

**b Type** a:\setup and click OK.

The Setup program starts.

- c Press Enter to agree to the MPEG Arcade 95 License Agreement.
- 4 Press Enter.
- 5 Restart the computer as instructed.

## **Installing Intel Video Interactive**

- 1 Insert the disc/diskette containing the files:
  - If you're installing from CD-ROM, insert the Toshiba Pre-installed Software CD-ROM into the CD-ROM drive.
  - If you're installing from diskettes, insert the Intel Video Interactive diskette into the diskette drive.

#### 2 If you're installing from CD-ROM, follow these steps:

a Double-click the My Computer icon.

Windows 95 opens the My Computer window.

**b** Click the CD-ROM drive icon (d:\) with the secondary AccuPoint button.

Windows 95 displays a shortcut menu.

- c Click Install Indeo Video Interactive (32-bit).
- 3 If you're installing from diskette, follow these steps:
  - a Click Start, then click Run.

Windows 95 displays the Run dialog box.

b Type a:\setup and click OK.

The Setup program starts.

- 4 Click Next.
- 5 Select Windows 95 System (the default) and click Next.
- 6 Click OK.
- 7 Click Yes to view the Readme information.

Click No to exit without viewing the Readme information.

8 If you clicked Yes, read the Readme information, then close the Indeo README window by clicking its close button.

## **Installing the Toshiba Access Panel**

This procedure installs the Toshiba Access Panel (TAP).

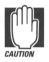

Make sure the Windows Control Panel isn't open when you begin this procedure. Following these steps with Control Panel open may result in an improper installation.

#### 1 Insert the disc/diskette containing the files:

- If you're installing from CD-ROM, insert the Toshiba Pre-Installed Software CD-ROM into the CD-ROM drive.
- If you're installing from diskettes, insert the Windows 95 Utilities diskette into the diskette drive.
- 2 If you're installing from CD-ROM, follow these steps:
  - a Double-click the My Computer icon.

Windows 95 opens the My Computer window.

b Click the CD-ROM drive icon (d:\) with the secondary AccuPoint button.

Windows 95 displays a shortcut menu.

- c Click Install Toshiba Access Panel.
- 3 If you're installing from diskette, follow these steps:
  - a Click Start, then click Run.

Windows 95 displays the Run dialog box.

b Type a:\setup and click OK.

Setup displays the Installing TAP System welcome screen.

4 Click Next.

- 5 Click Next to accept the default path of c:\toshiba\tap\. Setup copies the program files.
- 6 If you're installing from diskettes, insert additional diskettes as the system prompts you.
- 7 Click Yes to view the Readme file.
- 8 Click Finish.
- 9 If you clicked Yes, read the Readme information, then close the TAP Readme window by clicking its close button.
- 10 Remove the diskette from the diskette drive.
- 11 Click Finish to restart the computer.

## **Installing Toshiba Fn-esse**

Follow these steps to reinstall the Toshiba Fn-esse<sup>TM</sup> program:

- 1 Insert the disc/diskette containing the files:
  - If you're installing from CD-ROM, insert the Toshiba Pre-Installed Software CD-ROM into the CD-ROM drive.
  - If you're installing from diskettes, insert the Windows 95 Utilities diskette into the diskette drive.
- 2 If you're installing from CD-ROM, follow these steps:
  - a Double-click the My Computer icon.

Windows 95 opens the My Computer window.

b Click the CD-ROM drive icon (d:\) with the secondary AccuPoint button.

Windows 95 displays a shortcut menu.

c Click Install Toshiba Fn-esse.

#### 3 If you're installing from diskette, follow these steps:

a Click Start, then click Run.

Windows 95 displays the Run dialog box.

b Type a:\setup and click OK.

Setup displays the Installing Fn-esse welcome screen.

- 4 Click Next.
- 5 Click Next to accept the default path of c:\toshiba\tap\. Setup copies the program files.
- 6 Click Yes to view the Readme file.
- 7 Click Finish.
- 8 If you clicked Yes, read the Readme information, then close the Fn-esse Readme window by clicking its close button.

## Installing magiCDisc

Follow these steps to reinstall magiCDisc<sup>TM</sup>:

- 1 Insert the disc/diskettes containing the files:
  - If you're installing from CD-ROM, insert the Toshiba Pre-installed Software CD-ROM into the CD-ROM drive.
  - If you're installing from the diskettes, insert the magiCDisc Disk 1 into the diskette drive.

#### 2 Double-click the My Computer icon.

Windows 95 opens the My Computer window.

- 3 If you're installing from CD-ROM:
  - a Double-click the My Computer icon.

Windows 95 opens the My Computer window.

**b** Click the CD-ROM drive icon (d:\) with the secondary AccuPoint button.

Windows 95 displays a shortcut menu.

- c Click Install Toshiba magiCDisc.
- 4 If you're installing from diskette, follow these steps:
  - a Click Start, then click Run.

Windows 95 displays the Run dialog box.

b Type a:\setup and click OK.

Setup displays the magiCDisc Installation screen.

- 5 Click OK.
- 6 Click OK to accept the default path of c:\magicd.
- 7 If you're installing from diskettes, insert Disk 2 when requested and click OK.
- 8 Click OK to complete the magiCDisc installation.

## Installing TranXit

If you need to use the infrared port for printing or file transfer, you'll need to verify its resources and enable it, using Windows 95 Device Manager. If you don't plan to use the infrared port, you may choose not to install TranXit<sup>TM</sup> and skip this section.

## Verify the IrDA Port Settings

To verify your system settings in Device Manager, follow these steps:

1 Click the My Computer icon with the secondary AccuPoint button.

Windows 95 displays a shortcut menu.

#### 2 Click Properties.

Windows 95 displays the System Properties dialog box.

**3** Click the Device Manager tab.

#### 4 Double-click Ports (COM & LPT).

Device Manager displays the ports.

#### 5 Select Generic IR Serial Port and click Properties.

Windows 95 displays the Generic IR Serial Port Properties dialog box.

#### 6 Click the Resources tab.

The proper resources for the IrDA port are:

Input/Output Range: 03E8-03EF Interrupt Request: 03

- 7 If these resources aren't set correctly, complete the rest of the steps in this section.
- 8 If these resources are set correctly, click OK, then click Cancel to exit the System Properties dialog box. Continue with "Install TranXit" on page 19.
- 9 Clear the check box next to "Use Automatic Settings."
- 10 Select the Basic Configuration 0002 from the "Setting based on" drop-down list box.
- 11 Click Interrupt Request in the Resource Settings section.
- 12 Click Change Setting.

- 13 Use the up and down arrows to select 03 as the new Interrupt Request setting.
- 14 Click OK.
- 15 Click OK or Yes to clear any warning messages that display.
- 16 Click the General tab.
- 17 In the Device usage section, select the check box next to Undocked (current) configuration.
- 18 Click OK to close the Generic IR Serial Port Properties dialog box.
- 19 Shut down and restart the computer as prompted.

## Install TranXit

Now that you've verified your IrDA port settings in Device Manager, you're ready to install TranXit. Follow these steps:

- 1 Insert the disc/diskette containing the files:
  - If you're installing from the CD-ROM, insert the Toshiba Pre-installed Software CD-ROM into the CD-ROM drive.
  - If you're installing from diskettes, insert the TranXit Disk 1 into the diskette drive.
- 2 If you are installing from CD-ROM, follow these steps:
  - a Double-click the My Computer icon.

Windows 95 opens the My Computer window.

**b** Click the CD-ROM drive icon (d:\) with the secondary AccuPoint button.

Windows 95 displays a shortcut window.

c Click Install Puma TranXit.

- 3 If you're installing from diskette, follow these steps:
  - a Click Start, then click Run.

Windows 95 displays the Run dialog box.

b Type a:\setup and click OK.

The Setup program starts.

- 4 At the TranXit installation screen, click Continue.
- 5 Click OK to accept the default installation location of c:\tranxit.
- 6 If you're installing from diskettes, insert Disk 2 when requested and click OK.
- 7 Type the computer name when requested and click Continue.

Setup displays the Connection Setup screen.

- 8 Select Infrared, then click Setup Connection.
- 9 Select the following and click OK:

COM3 Generic Mode Variable Mode 115200 Baud 3E8 I/O Port Address IRQ3

Setup displays the Connection Setup Screen.

#### 10 Select Parallel, then click Setup Connection.

#### 11 Select the following and click OK:

LPT1 378 I/O Port Address IRQ7 Turbo

Setup displays the Connection Setup Screen.

12 Select Serial, then click Setup Connection.

#### 13 Select the following and click OK:

COM1 115200 Baud 3F8 I/O Port Address IRQ4 Turbo

Setup displays the Connection Setup screen.

#### 14 Click OK.

Setup displays the Installation Complete screen.

#### 15 Click Restart Windows.

## **Installing Sony Music Screeners**

- 1 Insert the disc/diskette containing the files:
  - If you're installing from CD-ROM, insert the Toshiba Pre-installed Software CD-ROM into the CD-ROM drive.
  - If you're installing from diskettes, insert the Screeners Disk 1 into the diskette drive.
- 2 If you're installing from CD-ROM, follow these steps:
  - a Click Start and point to Programs.
  - b Click MS-DOS Prompt.

An MS-DOS window opens.

- c At the C:\WINDOWS> prompt, type cd\ and press Enter.
- d Type md sony and press Enter.
- e At the C:> prompt, type the following line:

xcopy d:\sony\\*.\* c:\sony /h

f Press Enter.

The system copies the files to the c:\sony directory.

- g Type exit and press Enter.
- h Click an unused area of the desktop with the secondary AccuPoint button.

Windows 95 displays a shortcut menu.

- i Click New, then click Shortcut.
- j Type the following line:

c:\sony\player.exe

- k Click Next.
- l Click Finish.
- 3 If you're installing from diskettes, follow these steps:
  - a Click Start, then click Run.

Windows 95 displays the Run dialog box.

b Type a:\setup and click OK.

The Setup program starts.

- c Click Install.
- d Click Start to install the files to the default directory (c:\sony).
- e Insert additional diskettes as requested.
- f Click Yes to restart Windows 95.
- 4 If you'd like Screeners to run whenever you start Windows 95, double-click the Sony Music icon and continue with the remainder of this section. Otherwise, the setup is complete.
- 5 Click Setup.
- 6 Click Load Screeners at Startup.

#### 7 Click Done, then click Quit.

Your changes will take effect the next time you start Windows 95.

## Installing the Toshiba User's Guide

This procedure installs the online Toshiba User's Guide.

#### 1 Insert the disc/diskette containing the files:

- If you're installing from CD-ROM, insert the Toshiba Pre-installed Software CD-ROM into the CD-ROM drive.
- If you're installing from diskettes, insert the Toshiba User's Guide diskette 1 into the diskette drive.

#### 2 If you're installing from CD-ROM, follow these steps:

a Double-click the My Computer icon.

Windows 95 opens the My Computer window.

b Click the CD-ROM drive icon (d:\) with the secondary AccuPoint button.

Windows 95 displays a shortcut menu.

- c Click Install Toshiba User's Guide.
- 3 If you're installing from diskette, follow these steps:
  - a Click Start, then click Run.

Windows 95 displays the Run dialog box.

b Type a:\setup and click OK.

The Setup program starts.

- 4 Click OK.
- 5 If you're installing from diskettes, insert additional diskettes into the diskette drive as prompted, then click OK.

## Installing Logitech MouseWare 95

This procedure installs the mouse driver.

- 1 Insert the disc/diskette containing the files:
  - If you're installing from CD-ROM, insert the Toshiba Pre-installed Software CD-ROM into the CD-ROM drive.
  - If you're installing from the diskette drive, insert the Logitech MouseWare diskette into the diskette drive.
- 2 If you're installing from CD-ROM, follow these steps:
  - a Double-click the My Computer icon.

Windows 95 opens the My Computer window.

b Click the CD-ROM drive icon (d:\) with the secondary AccuPoint button.

Windows 95 displays a shortcut menu.

- c Click Install Logitech MouseWare 95 Drivers.
- 3 If you're installing from diskette, follow these steps:
  - a Click Start, then click Run.

Windows 95 displays the Run dialog box.

b Type a:\setup and click OK.

The Setup program starts.

- 4 Click Express Setup.
- 5 The Setup program configures the mouse driver.

If you're installing from diskettes, insert Disk 2 when requested to do so.

#### 6 Click Restart.

The computer restarts and reloads Windows 95.

7 If the Device Setup Wizard opens, follow the instructions on the screen to complete the setup process by entering the desired settings.

## Installing the Companion Disk Utilities

- 1 Insert the Companion Disk into the diskette drive.
- 2 Click Start, then click Shut Down.

Windows 95 displays the Shut Down Windows dialog box.

3 Click Restart the computer, then click Yes.

Windows 95 shuts down, then restarts the computer.

- 4 Press Enter at the Welcome screen.
- 5 Select Install Utilities and Files and press Enter.
- 6 Select Install 430CDS CDT and press Enter.
- 7 Press Enter again to create the default directory.
- 8 Select Install CD-ROM and press Enter.
- 9 Press Enter again to create the default directory.
- 10 Press Esc twice.
- 11 Select Exit to DOS and press Enter.
- 12 Remove the diskette from the diskette drive and restart the computer by pressing Ctrl + Alt + Del.

## Installing CardWorks

- 1 Insert the disc/diskette containing the files.
  - If you're installing from CD-ROM, insert the Toshiba Pre-installed Software CD-ROM into the CD-ROM drive.
  - If you're installing from diskettes, insert the Toshiba CardWorks diskette into the diskette drive.
- 2 If you're installing from CD-ROM, follow these steps:
  - a Double-click the My Computer icon.

Windows 95 opens the My Computer window.

**b** Click the CD-ROM drive icon (d:\) with the secondary AccuPoint button.

Windows 95 displays a shortcut menu.

- c Click Install Toshiba CardWorks.
- 3 If you're installing from diskette, follow these steps:
  - a Click Start, then click Run.

Windows 95 displays the Run dialog box.

**b Type** a:\setup **and click OK.** 

The CardWorks Setup program starts.

4 Press Enter.

The CardWorks Welcome screen displays.

- 5 Press Enter to continue.
- 6 Press Enter to select the highlighted destination directory (c:\cardwork).
- 7 Select Compact and click Next.
- 8 Press Enter to accept the default of 2 slots.

9 Press Enter to continue.

Setup asks, "Do you want to read the Readme file now?"

- 10 Click No.
- 11 Remove the diskette from the drive.
- 12 Click Finish to restart the computer with the changes in effect.

## Adding Suspend to the Start Menu

- 1 Click Start, then point to Settings.
- 2 Click Control Panel.

Windows 95 opens the Control Panel.

3 Double-click the Power icon.

Windows 95 opens the Power Properties dialog box.

- 4 Click Always under the "Show Suspend command on Start menu" option.
- 5 Click OK to close the Power Properties dialog box.

## Modifying the Computer's Startup Files

Sysedit is a special version of Notepad that lets you modify all of your computer's startup files at once. Follow the steps in this section to use Sysedit.

1 Click Start, then click Run.

Windows 95 displays the Run dialog box.

2 Type sysedit, then press Enter.

Windows 95 opens the Sysedit window.

3 Click on the CONFIG.SYS window.

## 4 Make sure the following lines are in the CONFIG.SYS file:

FILES=20 BUFFERS=20 DEVICE=C:\WINDOWS\HIMEM.SYS /TESTMEM:OFF DEVICE=C:\WINDOWS\EMM386.EXE NOEMS X=D000-DFFF DOS=HIGH,UMB DEVICEHIGH=C:\WINDOWS\SETVER.EXE REM DEVICEHIGH=C:\CDDR\/TOSCDROM.SYS /D:TOSCD001 rem SystemSoft Cardworks(TM) rem SystemSoft Cardworks(TM) PCMCIA drivers: device=C:\CARDWORK\SSTPIC95.EXE /SKT:2 device=C:\CARDWORK\CS.EXE /POLL:1 device=C:\CARDWORK\CSALLOC.EXE device=C:\CARDWORK\CARDID.EXE

#### 5 Click on the AUTOEXEC.BAT window.

## 6 Make sure the following lines are in the AUTOEXEC.BAT file:

@ECH0 OFF REM REM path=c:\windows;c:\windows\command;c:\dos if exist toscd001 LH c:\windows\command\mscdex /L:D /D:TOSCD001 /M:10

- 7 On the File menu, click Exit.
- 8 Click Yes each time Sysedit asks if you want to save a file.

### **Install Additional Programs**

Now it's time to reinstall the additional programs that came with your computer or that you've purchased. Refer to the programs' documentation for installation instructions.

# Reconfiguring a Windows for Workgroups System

This section describes how to reinstall the pre-installed programs onto your hard disk if you chose to use Windows for Workgroups when you turned the computer on the first time.

## **Before You Start**

The instructions in this section make the following assumptions:

- Your hard disk is already formatted.
- You'll install only the options that were pre-installed at the factory.

To complete the steps in this guide, you'll need:

- A blank diskette
- The Toshiba diskettes you created using the Master Disk Creator program, or the Toshiba Pre-Installed Software CD-ROM

If you do not have these master program diskettes, use one of the following methods to run Master Disk Creator now:

- In Windows, double-click the Master Disk Creator icon in the Toshiba Utilities program group.
- In MS-DOS, type c:\img\mdc at the system prompt and press Enter.

For more information about Master Disk Creator, refer to the computer's *User's Guide*.

If you do not have these diskettes and, for whatever reason, cannot get Master Disk Creator to run, contact the Diskette Fulfillment Center at 800-276-3238.

## Install the Toshiba Companion Programs

The Toshiba companion programs include TSETUP and the diagnostic test. To reinstall the Toshiba companion programs, follow these steps:

- 1 Make sure the external diskette drive is connected to the computer.
- 2 Insert the Toshiba Companion Disk into the diskette drive.
- 3 Press Ctrl + Alt + Del to restart the computer.

The computer restarts and displays a startup menu.

4 Choose Install Utilities and Files from the menu.

The installation program asks you to enter the desired directory.

5 Press Enter to accept the default directory.

The installation program copies the companion files to the hard disk.

- 6 When the installation is complete, press Enter.
- 7 Select Install CD-ROM and press Enter.

The installation program asks you to enter the desired directory.

8 Press Enter to accept the default directory.

The installation program displays the message, "Directory not found, press ESC to abort, Enter to create."

9 Press Enter to create the directory.

The installation program copies the companion files to the hard disk.

#### 10 When the installation is complete, press Enter.

- 11 Press Esc to close the install window.
- 12 Select Exit to DOS and press Enter.
- 13 Remove the Toshiba Companion Disk from the diskette drive.
- 14 Press Ctrl + Alt + Del to restart the computer.

## Install MS-DOS 6.22

Follow these steps to reinstall MS-DOS:

1 Insert the MS-DOS Setup Disk 1 into the diskette drive.

You created this diskette using Master Disk Creator, or received it when you purchased the Toshiba Pre-Installed Software CD-ROM.

2 Turn the computer on or press Ctrl + Alt + Del to restart it.

The setup program displays a welcome screen.

3 Press Enter.

The computer installs MS-DOS on your hard disk. As it does so, the setup program instructs you to enter information.

- 4 Select "Continue Setup and Replace your Current Version of DOS" and press Enter.
- 5 When the setup program asks you for further system information, press Enter to accept the default values.
- 6 Follow the instructions on the screen to finish the installation procedure.

## Install Toshiba MS-DOS Enhancements

The Toshiba MS-DOS enhancements control many of your computer's special features. To reinstall these enhancements, follow these steps:

1 Insert the Toshiba Special Enhancements Disk into the diskette drive.

You created this diskette using Master Disk Creator, or received it when you purchased the Toshiba Pre-Installed Software CD-ROM.

- 2 From the system prompt (for example, c:>) type a:\setup and press Enter.
- **3** Follow the instructions on the screen.

The setup program copies the Toshiba MS-DOS enhancement files onto your hard disk.

4 Remove the diskette from the diskette drive and press Ctrl + Alt + Del to restart your computer.

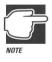

If you need to remove the Toshiba MS-DOS enhancements, repeat the steps in this section, choosing the option in the Setup program to remove the files.

#### Install the System from CD-ROM

If you're installing the system from the CD-ROM, this is the easy part. Follow these steps:

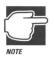

To install the system from diskettes, refer to the following section, "Install the System from Diskettes."

- 1 Insert the Toshiba Pre-installed CD-ROM into the CD-ROM drive.
- 2 From the C:> prompt, type the following command exactly as it appears, then press Enter to move to the end of the file.

XCOPY D:\PREINSTL\\*.\* /S

3 When the system prompts you to overwrite the AUTOEXEC.BAT file, press a, then press Enter.

You'll see the file names scroll by on the screen as all the preinstalled files are copied from the CD-ROM. This takes several minutes. When the installation is done, the system displays the C: > prompt.

Your system is now restored to its factory setup. There is no need to complete the rest of the steps in this guide.

#### Install the System from Diskettes

This section describes how to reinstall Windows and all of the Toshiba Windows-based programs, using the diskettes you made using Master Disk Creator. To reinstall these programs from the CD-ROM, refer to the previous section, "Install the System from CD-ROM."

#### **Install Windows**

This section tells you how to run the Windows Setup program. See your Windows documentation for specific information about Setup. To run Setup, follow these steps:

- 1 Insert the Windows Setup Disk 1 into the diskette drive.
- 2 From the system prompt, type a:\setup and press Enter.

Setup installs the Windows files, lets you know when to insert new diskettes, selects an appropriate setup for your computer, and returns you to the system prompt.

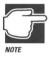

When you start Windows, it will be slightly different than when you first started the computer. The opening screen displays Microsoft instead of Toshiba, the Windows wallpaper is different, and several unnecessary icons are omitted. These changes are cosmetic only and do not affect the operation of your computer.

## Install the Toshiba Windows Advanced Display Driver

Toshiba's advanced display driver provides maximum display speed and resolution in Windows. To install the driver, follow these steps:

- 1 Insert the Chips 655xx Display Driver diskette into the diskette drive.
- 2 Make sure Windows is running. If it isn't, type win and press Enter to start it now.
- 3 In Program Manager, choose Run from the File menu.

#### 4 Type a:\setup and click OK.

The Chips and Technologies setup program displays a Welcome screen.

#### 5 Click Continue.

The setup program asks you to choose a directory.

#### 6 Click Continue to accept the default directory.

The setup program displays a message indicating the end of the installation.

- 7 Click OK to close the message box.
- 8 Click OK to accept the default settings.
- 9 Click Restart Windows.

Windows restarts with your changes in effect.

## Install MaxTime, Hardware Setup and Fn-esse

To reinstall the MaxTime<sup>®</sup>, Hardware Setup and Fn-esse programs, follow these steps:

- 1 Make sure Windows is running. If it isn't, type win and press Enter to start it now.
- 2 Insert the Toshiba Windows Utilities diskette into the diskette drive.
- 3 In Program Manager, choose Run from the File menu.

- 4 Type a:\setup and click OK.
- 5 Press Enter to accept the default path.
- 6 Press Enter to end the installation process and return to Program Manager.

## Install the ESS Sound System

Follow these steps to install the ESS sound system:

- 1 Make sure Windows is running. If it isn't, type win and press Enter to start it now.
- 2 Insert the ESS Sound System Disk 1 into the diskette drive.
- 3 In Program Manager, choose Run from the File menu. Windows opens the Run dialog box.
- 4 **Type** a:\setup **and click OK**.

The setup program displays a welcome screen.

5 **Press** Enter to continue.

The setup program displays an Audio Applications Setup menu.

6 Click the Driver Installation icon.

Another Audio Applications Setup menu displays.

- 7 Click the Automatic Board Configuration icon.
- 8 Click Install Software.
- 9 Click OK to accept the default directory (c:\pcaudio).
- 10 Press Enter to create the directory.
- 11 Click the Complete Installation icon.

The setup program begins copying files to your hard disk.

- 12 Change diskettes when the setup program prompts you to do so.
- 13 Click Exit.
- 14 Remove the diskette from the drive.
- 15 Press Enter to restart Windows with your changes in effect.

## Install magiCDisc

To install magiCDisc, follow these steps:

- 1 Make sure Windows is running. If it isn't, type win and press Enter to start it now.
- 2 Insert the Toshiba magiCDisc diskette into the diskette drive.
- 3 In Program Manager, choose Run from the File menu.

Windows opens the Run dialog box.

4 Type a:\setup and click OK.

The setup program displays a welcome screen.

5 Click OK to continue.

The setup program prompts you to enter a path.

6 Click OK to accept the default path of c:\magicd.

The setup program copies the magiCDisc program files to your hard disk.

7 Click Reboot to restart the computer with your changes in effect.

#### Install TranXit2

- 1 Make sure Windows is running. If it isn't, type win and press Enter to start it now.
- 2 Insert the TranXit2 Disk 1 into the diskette drive.
- 3 In Program Manager, choose Run from the File menu.

- 4 Type a:\install and click OK.
- 5 Press Enter to continue.
- 6 Press Enter to accept the default directory of c:\tranxit.

#### 7 Insert TranXit2 diskette 2 when prompted to do so.

The installation program asks you to enter your name and the model name of your computer.

#### 8 Type a name for the computer and press Enter.

The name is used to identify the computer when you're using TranXit to transfer files between systems. It may contain up to 16 characters.

- 9 Click Infrared.
- 10 Click Set Up Connection then click OK.
- 11 Click Parallel.
- 12 Click Set Up Connection then click OK.
- 13 Click Serial.
- 14 Click Set Up Connection then click OK.
- 15 Click OK again.
- 16 Click Restart Windows to restart Windows with your changes in effect.

#### Install the AccuPoint Driver

To reinstall the AccuPoint driver, follow these steps:

- 1 Insert the Logitech MouseWare diskette into the diskette drive.
- 2 Make sure Windows is running. If it isn't, type win and press Enter to start it now.
- 3 In Program Manager, choose Run from the File menu.

- 4 Type a:\install and press Enter.
- 5 Click Install.
- 6 Press Enter to accept the default path of C:\MOUSE.

- 7 Press Enter to accept the default group.
- 8 Click Continue.
- 9 Click Reboot System to restart the computer with your changes in effect.

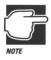

After you install the AccuPoint driver, you will see the AccuPoint Control screen the next time you start Windows. Unless you want to change something on this screen, click OK to close it and continue.

#### Install CardSoft

Follow these steps to install CardSoft:

- 1 Make sure Windows is running. If it isn't, type win and press Enter to start it now.
- 2 Insert the CardSoft diskette into the diskette drive.
- 3 In Program Manager, choose Run from the File menu.Windows opens the Run dialog box.
- 4 Type a:\setup and press Enter.
- 5 Press Enter to continue.
- 6 Click OK after Removal of All PCMCIA Cards.
- 7 Click OK to accept the default of two slots.
- 8 Click Express Installation and click OK.
- 9 Press Enter to accept the default path of c:\cardwiz.
- 10 Click Yes to modify the CONFIG.SYS file.
- 11 Click Yes to modify the SYSTEM.INI and WIN.INI files.
- 12 Press Enter to accept the default of not adding to the Startup group.

Satellite Pro<sup>TM</sup> 430 Series/435CDS Reconfiguration Guide

- 13 Press Enter to finish the installation process.
- 14 Remove the diskette from the drive.
- 15 Click Restart to restart the computer with the changes in effect.

#### **Install Intel Video Interactive**

To install Intel Video Interactive:

- 1 Make sure Windows is running. If it isn't, type win and press Enter to start it now.
- 2 Insert the Intel Video Interactive diskette into the diskette drive.
- 3 In Program Manager, choose Run from the File menu.

Windows opens the Run dialog box.

- 4 Type a:\setup and press Enter.
- 5 **Press** Enter to continue.
- 6 Press Enter to restart Windows.

#### **Install MSVideo for Windows**

To install MSVideo for Windows:

- 1 Make sure Windows is running. If it isn't, type win and press Enter to start it now.
- 2 Insert the MSVideo for Windows diskette into the diskette drive.
- 3 In Program Manager, choose Run from the File menu.

- 4 Type a:\setup and press Enter.
- 5 Press Enter to continue.
- 6 Press Enter to restart Windows.

## Install Windows QuickStart

To install Windows QuickStart:

- 1 Make sure Windows is running. If it isn't, type win and press Enter to start it now.
- 2 Insert the Windows QuickStart diskette into the diskette drive.
- 3 In Program Manager, choose Run from the File menu.

Windows opens the Run dialog box.

- 4 Type a:\install and press Enter.
- 5 Click OK to accept the default directory of c:\mab.
- 6 Click OK to continue.
- 7 Click OK when the installation process is complete.

## **Install the Sony Screen Saver**

To install the Sony Screen Saver:

- 1 Make sure Windows is running. If it isn't, type win and press Enter to start it now.
- 2 Insert the Sony Screen Saver Disk 1 into the diskette drive.
- 3 In Program Manager, choose Run from the File menu. Windows opens the Run dialog box.
- 4 Type a:\install and press Enter.
- 5 Click Install.
- 6 Click Start to confirm the default directory of c:\sony.
- 7 Change diskettes as requested.

## Edit the CONFIG.SYS and AUTOEXEC.BAT Files

The CONFIG.SYS and AUTOEXEC.BAT files control the state of the computer when you start or restart it. Many of the installation and setup programs you've run have modified these files. Follow the steps in this section to make sure these files contain the correct commands. For more information about the CONFIG.SYS and AUTOEXEC.BAT files, see your MS-DOS documentation.

- 1 Make sure Windows is running. If it isn't, type win and press Enter to start it now.
- 2 In Program Manager, choose Run from the File menu.

Windows opens the Run dialog box.

3 Type sysedit and click OK.

Windows opens the system editor, containing four configuration files.

4 Select the CONFIG.SYS window.

Sysedit displays the CONFIG.SYS file.

5 Make sure the file is the same as the following, making any necessary changes:

DEVICE=C:\DOS\HIMEM.SYS DEVICE=C:\DOS\EMM386.EXE NOEMS HIGHSCAN X=D000-DFFF BUFFERS=15,0 FILES=30 FCBS=4.0 STACKS=9,256 DOS=UMB LASTDRIVE=F DOS=HIGH DEVICEHIGH=C:\DOS\SETVER.EXE DEVICEHIGH=C:\DOS\POWER.EXE rem SystemSoft CardSoft/16(TM) PCMCIA Drivers devicehigh=C:\CARDWIZ\SSTPIC95.EXE devicehigh=C:\CARDWIZ\SSCB16T0.EXE device=C:\CARDWIZ\CS.EXE /POLL:1 devicehigh=C:\CARDWIZ\CSALLOC.EXE /S devicehigh=C:\CARDWIZ\CARDID.EXE

install=C:\CARDWIZ\CS\_APM.EXE devicehigh=C:\CDDRV\TOSCDROM.SYS DEVICE=C:\WINDOWS\IFSHLP.SYS

#### 6 Select the AUTOEXEC.BAT window.

Sysedit displays the AUTOEXEC.BAT file.

## 7 Make sure the file is the same as the following, making any necessary changes:

@ECHO OFF PROMPT \$p\$g SET PATH=C:\DOS;C:\WINDOWS SET LMOUSE=C:\MOUSE SET TEMP=C:\DOS IF EXIST TOSCD001 LH C:\DOS\MSCDEX /L:F /D:TOSCD001 /M:10 C:\DOS\SMARTDRV.EXE 2048 128 C:\MOUSE\MOUSE.EXE LH C:\DOS\SHARE.EXE /L:500 WIN

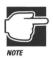

*In the PROMPT command, \$p\$g must have lower case p and g.* 

- 8 Choose Save from the File menu to save changes to both the CONFIG.SYS and AUTOEXEC.BAT files.
- 9 Choose Exit from the File menu to close the system editor.

#### **Install the Enhanced IDE Software**

To reinstall the Enhanced IDE software for your hard disk, follow these steps:

- 1 Insert the Enhanced IDE Software diskette into the diskette drive.
- 2 If Windows is currently running, close Windows to return to the system prompt.
- 3 Type a: and press Enter.

Satellite Pro<sup>TM</sup> 430 Series/435CDS Reconfiguration Guide

- 4 Type setup and press Enter.
- 5 Press c to continue.
- 6 When the setup program is complete, type win and press Enter to restart Windows.
- 7 In Program Manager, click the Control Panel icon from the Main program group.

Program Manager opens the Control Panel.

8 Double-click the 386 Enhanced icon.

Control Panel opens the 386 Enhanced dialog box.

9 Click Virtual Memory.

Control Panel opens the Virtual Memory dialog box.

- 10 Click Change.
- 11 Select the check boxes next to 32Bit Disk Access and File Access.
- 12 Click OK.
- 13 Click Yes to confirm your changes.
- 14 Click Restart Windows for your changes to take effect.

## **Install Online Help**

To reinstall online help, follow these steps:

- 1 Insert the User's Guide Diskette into the diskette drive.
- 2 Make sure Windows is running. If it isn't, type win and press Enter to start it now.
- 3 In Program Manager, choose Run from the File menu. Windows opens the Run dialog box.
- 4 Type a:\install and click OK.
- 5 Click OK to accept the default directory of c:\docs and press Enter.

- 6 Insert the second diskette when requested to do so.
- 7 When the installation program prompts you for information, press Enter to accept the default settings.

## Install the Microsoft Tools for Windows

To reinstall the Microsoft tools for Windows, follow these steps:

- 1 If you are in Windows, close Windows to return to an MS-DOS system prompt.
- 2 Type c:\dos\setup /e and press Enter.
- 3 When the setup program asks you for information, press Enter to accept the default settings.
- 4 Press Ctrl + Alt + Del to restart the computer.

The Microsoft Tools are now ready to use.

# Set Up Advanced Power Management for Windows

To set up Windows to take full advantage of your computer's power-saving features, follow these steps:

1 From the system prompt, type c: and press Enter.

The prompt indicates that the hard disk is the selected drive.

2 Type cd \windows and press Enter.

The prompt shifts to the WINDOWS directory.

3 Type setup and press Enter.

The Windows Setup program displays a list of system options.

4 Highlight Computer and press Enter.

Setup displays a list of computer types.

#### 5 Highlight MS-DOS System with APM and press Enter.

Setup asks you to confirm your choice.

6 Press Enter.

Setup asks you to enter the desired directory.

- 7 Press Enter to use the default directory.
- 8 Change diskettes as indicated.

The next time you start Windows, it will use the advanced power management features of your computer.

#### **Install Additional Programs**

Now it's time to reinstall the additional programs that came with your computer or that you've purchased. Refer to the programs' documentation for installation instructions.

**TOSHIBA AMERICA** INFORMATION SYSTEMS, INC.

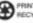

PRINTED IN U.S.A. ON RECYCLED PAPER

C365-1096M1